# **Widgets in Windows 11**

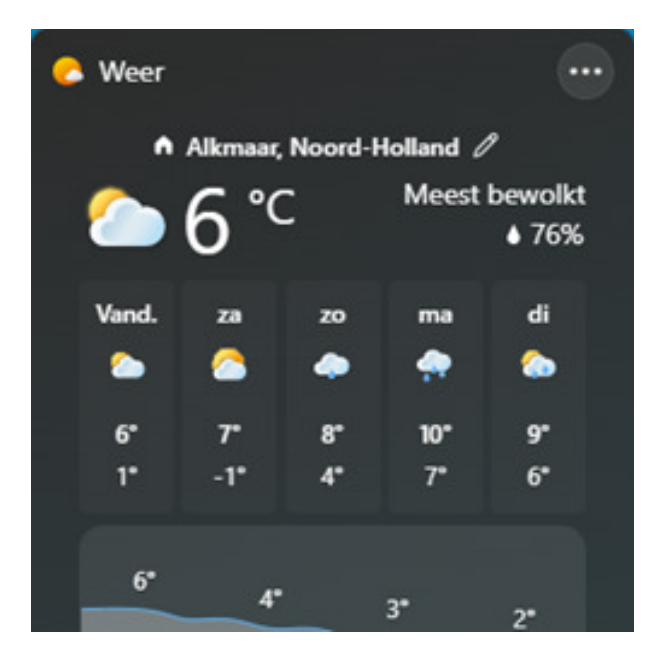

Windows 11 heeft een venster met handige widgets. Hoe werkt deze functie en wat hebben gebruikers eraan?

### **Widgetsbord openen**

Widgets zijn eigenlijk mini-apps. Bekijk hiermee bijvoorbeeld persoonlijke foto's of de weersverwachting. Of vraag een overzicht van agenda-afspraken op. Widgets kunnen allerlei gegevens bevatten. De weergegeven informatie wijzigt automatisch.

Windows 11-gebruikers roepen eenvoudig het zogeheten widgetsbord op. Klik hiervoor linksonder in de Taakbalk op het weerbericht. Waarschijnlijk bent u al met een Microsoft-account ingelogd. Zo niet, doe dit dan alsnog. Zonder Microsoftaccount zijn er geen widgets beschikbaar.

#### **Widgets ordenen**

Standaard bevat Windows 11 al enkele widgets. Pas hiervan eenvoudig de indeling aan. Ga met de muis naar de bovenkant van een widget. Verandert de cursor in een handje? Klik hierop en sleep de widget met ingedrukte muisknop naar de gewenste plek.

Windows-gebruikers bepalen zelf het formaat van elke widget. Klik hiervoor rechtsboven van de widget op het pictogram met de drie puntjes. Kies vervolgens tussen **Klein**, **Medium** en **groot**.

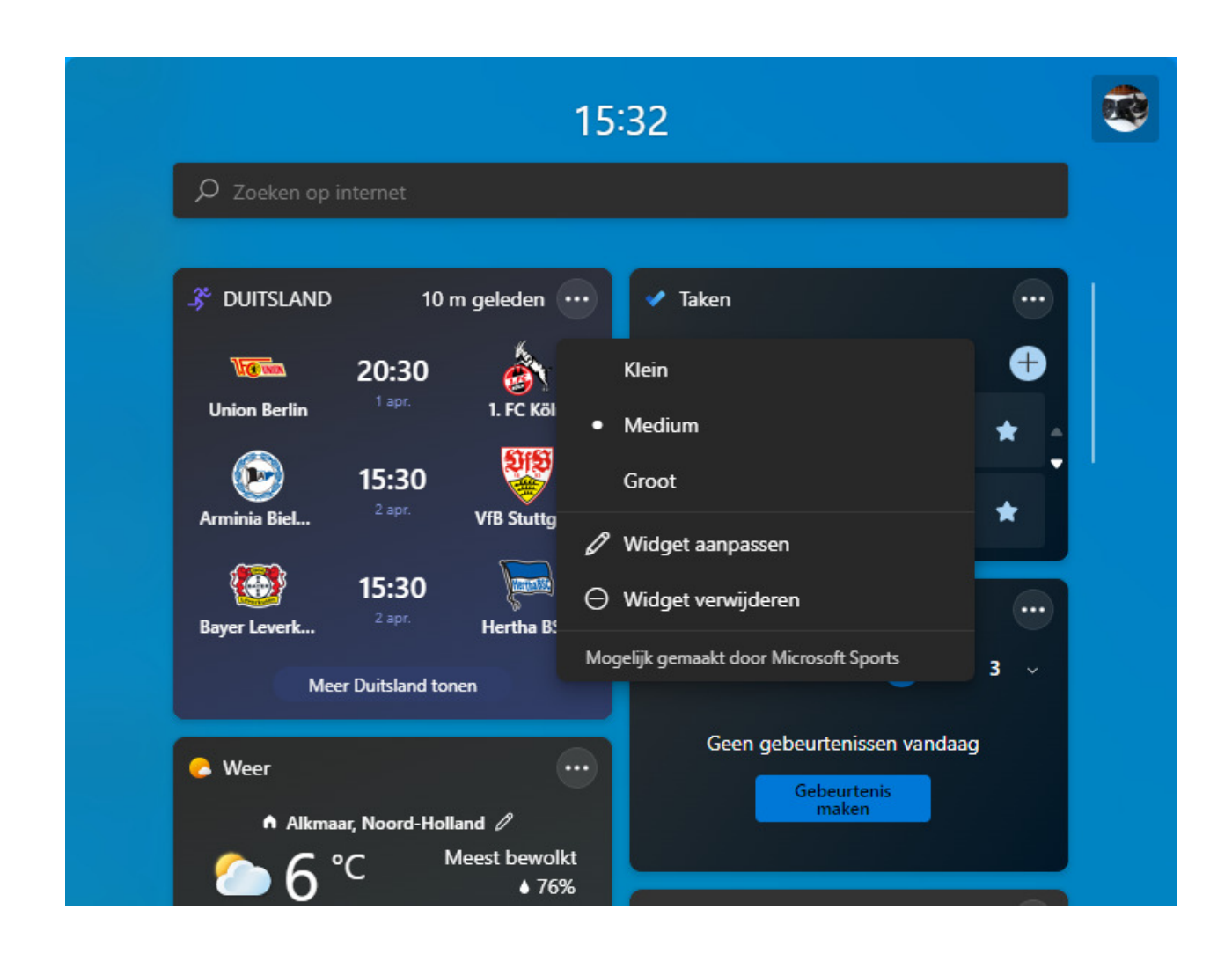

# **Inhoud widget aanpassen**

Bij sommige widgets passen gebruikers eenvoudig de inhoud aan. Stel bijvoorbeeld in dat de Sport-app alleen uitslagen van uw favoriete sportclub laat zien. Of voeg een andere stad aan de Weer-widget toe. Het aanpassen van een widget werkt zo:

- Klik rechtsboven van de widget op het pictogram met de drie puntjes.
- Klik op **Widget aanpassen**.
- Typ in het voorbeeld van de Sport-app de naam van een professioneel sportteam, bijvoorbeeld 'FC Barcelona' of 'FC Twente'.
- Klik in de resultaten op de juiste sportclub.
- Klik afhankelijk van de widget zo nodig op **Klaar** of **Opslaan**.

Bevalt een bepaalde widget niet goed? U kunt de widget dan verwijderen. Klik hiervoor op de drie puntjes > **Widget verwijderen**.

## **Widgets toevoegen**

Windows 11 toont niet alle beschikbare widgets. Voeg naar eigen inzicht nog meer mini-apps toe. Dat werkt zo:

- Klik in het widgetsbord op de knop **Widgets toevoegen**. Scrol hiervoor indien nodig een stukje omlaag.
- Wilt u bijvoorbeeld de widget 'Verkeer' of 'Volglijst' (aandelen) toevoegen? Klik achter de bewuste widget op het plusteken.
- Sluit het scherm Widgetinstellingen met het kruisje rechtsboven.

## **Nieuws**

Naast mini-apps bevat het widgetsbord ook diverse nieuwsberichten. Scrol omlaag om allerlei nieuwtjes over onder meer politiek, sport en showbusiness te bekijken. Klik op een titel en het volledige bericht opent in de browser. Hebben nieuwsitems van pakweg RTL Boulevard niet uw interesse? Klik dan rechtsboven op het kruisje en kies **RTL Boulevard verbergen**.

Bron: SeniorWeb nieuwsbrief van april 2022